# **FireHawk® M7 Interface Module Software Instructions**

**OPERATION AND INSTRUCTIONS**

# **WARNING**

**THE WARRANTIES MADE BY MSA WITH RESPECT TO THE PRODUCT ARE VOIDED IF THE PRODUCT IS NOT USED AND MAINTAINED IN ACCORDANCE WITH THE INSTRUCTIONS IN THIS MANUAL. PLEASE READ AND OBSERVE THE WARNINGS AND CAUTIONS INSIDE. FOR ANY ADDITIONAL INFORMATION RELATIVE TO USE OR REPAIR, WRITE OR CALL 1-800-MSA-2222 DURING REGULAR WORKING HOURS.**

**This device complies with Part 15 of the FCC Rules. Operation is subject to the following two conditions; (1) this device may not cause harmful interference, and (2) this device must accept any interference received, including interference that may cause undesired operation. Changes or modifications not expressly approved by the manufacture could void the user's authority to operate the equipment.**

**NOTE: This equipment has been tested and found to comply with the limits for a Class A digital device, pursuant to Part 15 of the FCC Rules. These limits are designed to provide reasonable protection against harmful interference when the equipment is operated in a commercial environment. This equipment generates, uses, and can radiate radio frequency energy and, if not installed and used in accordance with the instruction manual, may cause harmful interference to radio communications. Operation of this equipment in a residential area is likely to cause harmful interference in which case the user will be required to correct the interference at his/her own expense.**

For More Information, call 1-800-MSA-2222 or Visit Our Website at www.MSAnet.com

MINE SAFETY APPLIANCES COMPANY PITTSBURGH, PENNSYLVANIA, U.S.A. 15230

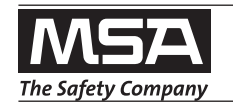

# TABLE OF CONTENTS

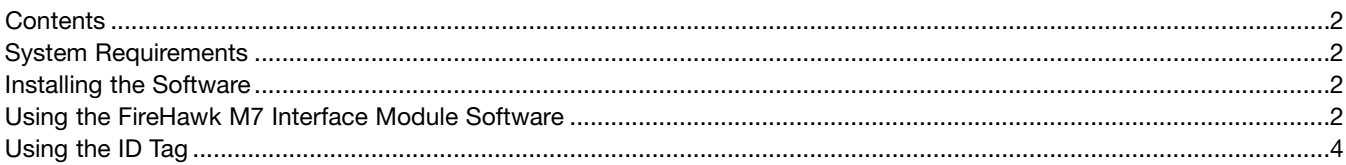

# **CONTENTS**

CD Rom FireHawk M7 Interface Module User's Instructions USB cable

# **SYSTEM REQUIREMENTS**

Operating System: Windows 98 or higher PC requirements: 200 Mhz CPU, 64 MB RAM, 50 MB Free Hard Disk Space, USB 1.1 port.

# **INSTALLING THE SOFTWARE**

- 1. Do not connect the FireHawk M7 Interface Module before installing the software.
- 2. Insert CD-ROM into computer. An instructions screen will automatically appear. Follow instructions on screen.
- 3. Connect the FireHawk M7 Interface Module to an available USB port on the PC.
- 4. The PC should automatically recognize the FireHawk M7 Interface Module.

**Note:** Windows may prompt for driver installation when the FireHawk M7 Interface Module is first connected to the USB port on the PC. If this occurs simply follow the steps on the screen. The drivers are located on the FireHawk M7 Interface Module Software CD. Once the software has been installed, by default, the drivers can be found under C:\Program Files\MSA\MSA FireHawk\Drivers.

**Note:** If the message appears while installing the drivers, click "Continue Anyway". This only indicates that the drivers used in the FireHawk M7 Interface Module Software are not registered with Microsoft.

### Hardware Installation

 $\mathbf{L}$ 

The software you are installing for this hardware:

MSA AUER - ICM(R) Tx Reader / ID Tag Writer

has not passed Windows Logo testing to verify its compatibility with Windows XP. [Tell me why this testing is important.]

Continuing your installation of this software may impair or destabilize the correct operation of your system<br>either immediately or in the future. Microsoft strongly recommends that you stop this installation now and contact the hardware vendor for software that has passed Windows Logo testing.

> STOP Installation Continue Anyway

**Note:** It is recommended that the same USB port on the PC be used each time the FireHawk M7 Interface Module is connected. Switching between USB ports will prompt the installation of drivers.

# A WARNING

**Use only USB cables provided by MSA for use with this base station. Failure to do so will be in violation of the FCC approval of this device.**

# **USING THE FIREHAWK M7 INTERFACE MODULE SOFTWARE**

**Note:** The FireHawk M7 Interface Module must be connected and recognized by the PC before starting Interface software program. A green LED on the front of the FireHawk M7 Interface Module will flash.

- 1. To start the software program, locate and double click the icon on the desktop titled "MSA FireHawk M7 Interface". The program may also be starting by clicking **Start / Programs / MSA / MSA FireHawk M7 Interface**.
- 2. Two icons will appear, one showing the FireHawk M7 Control Module and one showing the ID Tag.
- 3. To review or modify settings of the FireHawk M7 Control Module or perform a data download, select the FireHawk M7 Control Module icon.

4. To read or write information to and from an ID Tag, select the ID Tag icon.

**Note:** This selection can also be made by clicking "File" and then selecting either "ICM Link" or "Tag Writer".

5. Refer to the appropriate section below for further details and instructions.

# **ICM LINK**

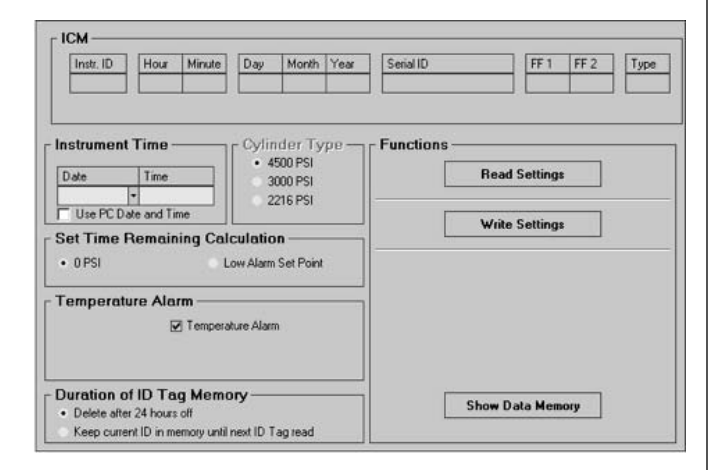

# **Reading FireHawk M7 Control Module Settings**

- 1. To retrieve the FireHawk M7 Control Module's settings (serial ID, date, time, time remaining calculation set point, temperature alarm, and duration of ID tag memory), first press and hold the mode button (green) on FireHawk M7 Control Module until "TAG" appears on the LCD. To enter "DATA" mode, press the mode button once more and the LCD should display "DATA". "DATA" mode can also be started by simply waiting a few seconds and the FireHawk M7 Control Module will automatically switch from "TAG" mode to "DATA" mode if an ID Tag has not been scanned. (DATA mode lasts for approximately 20 seconds before the unit returns to sleep mode)
- 2. Quickly align FireHawk M7 Control Module within approximately 6 inches of the FireHawk M7 Interface Module.
- 3. Click "Read Settings". (If the "read settings" button appears grey and inactive, be sure that the FireHawk M7 Interface Module is properly connected and recognized by the computer)
- 4. The settings should appear on the PC screen within a few seconds. The LED on the front of the FireHawk M7 Interface Module will flash blue while data is being transferred between the FireHawk M7 Control Module and the PC.

# **Changing FireHawk M7 Control Module Settings**

1. The instrument time and date can be reset or edited by entering the desired date and time in the fields labeled "Date" and "Time".

**Note:** By default, the FireHawk M7 Control Module's internal clock is set to Eastern Standard Time. The FireHawk M7 Control Module contains an internal battery used to maintain the time on the clock when the batteries are not installed in the FireHawk M7 Power Module or when the FireHawk M7 Control Module is not connected to a power module.

- 2. By clicking "Use PC Date and Time" the PC clock time and date will be used to set the FireHawk M7 Control Module clock.
- 3. The FireHawk M7 Control Module can be set to display the time remaining calculation in 2 modes. It counts down to 0 psi cylinder pressure (default) or it can be set to count down to the low pressure alarm point. This mode can be toggled by selecting either "0 PSI" or "Low Alarm Set Point".
- 4. Under the heading "Duration of ID Tag Memory", there are 2 options: "Delete after 24 hours off" (default) and "Keep current ID in memory until next ID tag read". "Delete after 24 hours off" means that the FireHawk M7 Control Module will only retain the last read ID tag data for 24 hours after the FireHawk M7 Control Module has been turned off (sleep mode). After 24 hours, the control module will default back to the serial number. "Keep current ID in memory until next ID tag read" means that the FireHawk M7 Control Module will retain the last read ID tag information until another ID tag has been read into the FireHawk M7 Control Module.

# **Writing FireHawk M7 Control Module Settings**

**Note:** "Read Settings" must be selected before any changes to the settings can be written to the FireHawk M7 Control Module. After making all settings changes on the screen, the changes must then be written to the FireHawk M7 Control Module.

- 1. To write changes made, press and hold the mode button (green) until "TAG" appears on the LCD. To enter "DATA" mode, press the mode button once more and the LCD should display "DATA". "DATA" mode can also be started by simply waiting a few seconds and the FireHawk M7 Control Module will automatically switch from "TAG" mode to "DATA" mode if an ID Tag has not been scanned. (DATA mode lasts for approximately 20 seconds before the unit returns to sleep mode)
- 2. Quickly align the FireHawk M7 Control Module within approximately 6 inches of the FireHawk M7 Interface Module.
- 3. Click "Write Settings". (If the "Write Settings" button appears grey and inactive, be sure that the FireHawk M7 Interface Module is properly connected and recognized by the computer)
- 4. The data should be written within a few seconds. The LED on the front of the FireHawk M7 Interface Module will flash blue while data is being transferred between the FireHawk M7 Control Module and the PC.

# **To Display Air Mask Data Log**

The FireHawk M7 Air Mask has a data logging function that automatically records information about the use of the air mask each time the air mask is used. Information is logged each minute that the air mask is in use. This information can be retrieved and viewed using the FireHawk M7 Interface Module Software.

- 1. To display the data log memory of the FireHawk M7 Control Module, press and hold the mode button (green) until "DATA" is displayed on the LCD. (For more information on "DATA" mode, refer to reading FireHawk M7 Control Module Settings.)
- 2. Quickly align the FireHawk M7 Control Module within approximately 6 inches of the FireHawk M7 Interface Module. Click "Read Settings".
- 3. Next, click "Show Data Memory".
- 4. A dialog box will appear asking "Load New Data?". Click "Yes" to proceed with downloading the data log from the FireHawk M7 Control Module. (By clicking "No", previously downloaded data log files can be retrieved and opened for review.) By default, data log files are saved to the following location: C:\Program Files\MSA\MSA FireHawk\DataLog

**Note:** To access previously downloaded data log files, steps 1 and 2 of this section may be skipped.

- 5. After clicking "Yes" the data will begin downloading. This may take up to 2 minutes to complete the data transfer. The LED on the front of the FireHawk M7 Interface Module will flash blue while data is being transferred between the FireHawk M7 Control Module and the PC.
- 6. When the data transfer is complete, a new window should appear displaying session information.

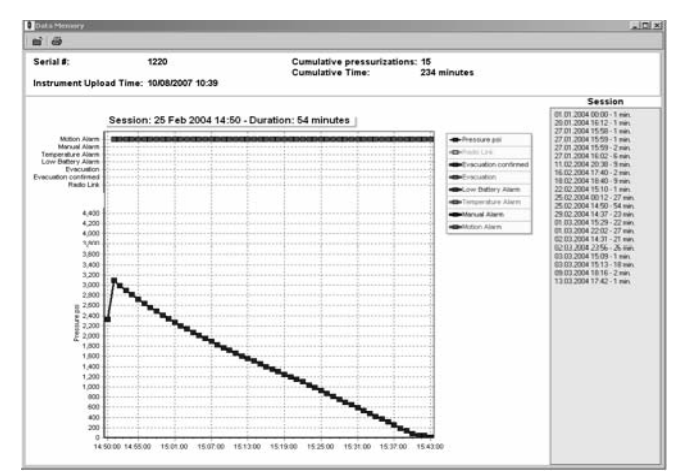

# **Navigating the Data Memory Window**

1. The session displayed can be selected by clicking the date and time of the desired session listed on the right side of the screen under the heading "Session". A session begins every time the air mask is powered on and ends when it is turned off.

- 2. The top portion of the graph shows any alarms that activated during the session currently displayed.
- 3. The blue graph shows the pressure as read by the FireHawk M7 Control Module.
- 4. The graph can be panned from left to right by placing the cursor on the graph and holding the right mouse button and dragging from side to side.
- 5. The graph can be zoomed in by placing the cursor at the desired zoom location on the graph and holding the left mouse button and simultaneously moving the cursor at a 45 degree angle to the right of the cursor position.
- 6. The graph can be zoomed out by placing the cursor at the desired zoom location on the graph and holding the left mouse button and simultaneously moving the cursor at a 45 degree angle to the left of the cursor position.

# **USING THE ID TAG**

The ID Tag (P/N 10083875) is not provided as a part of the FireHawk M7 Interface Module Kit.

The purpose of the ID Tag is to associate a user ID or jump seat location with the air mask. Once the FireHawk M7 Control Module has read the ID data from a tag, that ID will remain associated with the air mask until another ID Tag has been read or enough time has elapsed.

Prior to pressurization of the air mask and during inspection, the user can "tag in" by depressing and holding the top mode button (green) until the word "TAG" appears in the display. While "TAG" is displayed, position the ID Tag within 2 inches of the FireHawk M7 Control Module. For best results,

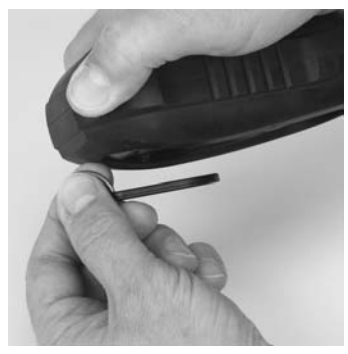

keep the tag parallel to the front or back face of the FireHawk M7 Control Module while reading the ID Tag. The word "DATA" will appear when the ID Tag has been read.

The ID Tag has a space for the user to place a label in which the ID information can be written on the outside of the ID Tag for easy identification.

# A WARNING

**To maintain the ID Tag's Intrinsic Safety Approval, any label that the user attaches to the ID tag must be less than 4 square centimeters in total area.**

# **ID TAG WRITER**

There are three types of data that can be stored on an ID Tag: Name, Team and Special (base station ID).

**Note**: Only one data type per ID tag can be stored. The name ID is used to assign a firefighter name to an air mask.

The name ID tag must be scanned into the air mask at the start of each shift (every 24 hours by default). The FireHawk M7 Interface Module Software can be used to change this default to allow a name ID to be permanently assigned to the air mask until a new name ID tag has been scanned. If a team ID tag has been scanned into the air mask but a name ID tag has not been scanned, the team ID will be displayed on the MSA Accountability System Software to provide accountability even if the firefighter forgot to scan the name ID tag. If a team ID has not been assigned to the air mask, the air mask's PASS device serial number will be displayed on the firefighter's ID when logged on to the base station.

The team ID is used to assign a permanent team name and seat position to an air mask. When a team name has been assigned to an air mask, it will automatically create this team on the MSA Accountability System Software and move that firefighter into the specified team and seat position. Once a team ID tag has been scanned into an air mask, this team ID will remain with the air mask until another team ID tag has been scanned.

The Base Station ID is used to assign a specific base station ID to an air mask. When more than 1 base station is present and actively monitoring at an incident, an air mask with an assigned base station will search for the preferred base station first to log on to, and if it does not find the assigned base station within 20 seconds, it will search for the first available base station and log on to it. Once a base station ID tag has been scanned into and air mask, this base station ID will remain with the air mask until another base station ID tag has been scanned (a base station ID of 00000000, eight (8) zeros, can be scanned into the M7 Control Module to remove the base station preference).

# A CAUTION

**The MSA Accountability System Software must not be running while the FireHawk M7 Interface Module software is running on the same PC. If both programs are open, the PC may not properly communicate with the base station or interface module.**

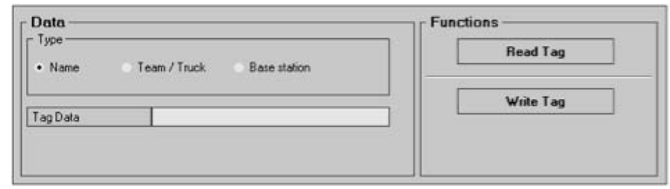

# **Programming Name ID Tags:**

- 1. Click the circle next to "Name".
- 2. Enter the name or ID in the white text field. The name ID can be up to 30 characters in length.

**Note:** Although up to 30 characters may be written to a Name ID Tag, only 18 characters will be displayed when using the MSA Accountability System Software.

- 3. Hold the ID tag parallel to the interface module or insert an ID tag into the open slot on the front of the ICM Tag Writer if the air mask uses an ICM TxR.
- 4. Click the "Write" button.
- 5. A small dialog box will appear to confirm that the data was programmed successfully.

**Note:** By default, the name ID will remain in the air mask for 24 hours before expiring. This setting can be changed to allow the name ID to remain until a new name ID has been entered. To change this setting, the FireHawk M7 Interface Module Software or ICM Tx Unit Data Program software must be used.

# **Programming Team/Seat Position ID Tags**

- 1. Click the circle next to "Team".
- 2. Enter the Team/Position ID in the white text field. To assign a seat position in addition to the team ID, type the team ID first, then type "/" and type a position number (1 through 6). The Team ID can be a maximum of 10 characters if a seat position is not specified. The Team ID can be a maximum of eight characters if a seat position is specified as the "/#" takes up the additional two characters.

For example, to enter a team ID of "Truck 1, Seat 2", type "Truck1/2". This will display as "Truck1/2" as the firefighters team ID during SCBA monitoring. Since only 8 characters will be displayed during SCBA monitoring, an entry of "Truck\_1\_/2" (where \_ represents a space) will display as "Truck 1" and the position number will be hidden.

- 3. Hold the ID tag parallel to the interface module or insert an ID tag into the open slot on the front of the ICM Tag Writer if the air mask uses an ICM TxR.
- 4. Click the "Write" button.
- 5. A small dialog box will appear to confirm that the data was programmed successfully.

**Note:** The Team/Position ID will remain in the air mask until a new Team/Position ID is entered.

# **Programming Base Station ID Tags**

- 1. Click the circle next to "Base station"
- 2. Locate the serial number for the base station to be associated with this ID Tag. The serial number is the 8 digit number located on the bottom of the base station. The base station serial number is also displayed at the top of the SCBA monitoring window of the MSA Accountability System Software.
- 4. Type the base station serial number in the text entry box.
- 5. Hold the ID tag parallel to the interface module or insert an ID tag into the open slot on the front of the ICM Tag Writer if the air mask uses an ICM TxR.
- 6. Click the "Write" button.
- 7. A small dialog box should appear to confirm that the data was programmed successfully.

**Note:** The base station ID will remain in the air mask until a new base station ID is entered.

**Note:** To remove a base station preference from an air mask, a base station ID Tag containing "00000000" (8 zeros) must be created and scanned into the air mask.

# **Reading Information Stored in the ID Tag**

- 1. Hold the ID tag parallel to the interface module or insert an ID tag into the open slot on the front of the ICM Tag Writer if the air mask uses an ICM TxR.
- 2. Click "Read Tag"
- 3. After a few seconds, the stored data should appear in the box titled "Tag Data". If no ID information has been written to the ID Tag, nothing will be displayed in the Tag Data box.

# **NOTES**

For More Information, call 1-800-MSA-2222 or Visit Our Website at www.MSAnet.com

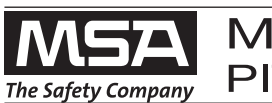

MINE SAFETY APPLIANCES COMPANY<br>PITTSBURGH, PENNSYLVANIA, U.S.A. 15230